### Evaluation Process<br>
in IS <del>E</del>GRANT in IS EGRANT

# Network Login

Property Control Control<br>Step 1:<br>An assesor will sign in to the<br>EGRANT network via<br>https://vyskumnaagenturaext Work Login<br>
Step 1:<br>
An assesor will sign in to the<br>
EGRANT network via<br>
https://vyskummaagentura-<br>
planobnovy.egrant.sk/?lang=en<br>
by entering an email address and EXEMPTHENCIPT OF THE WARRANT NETWORK LOGIN<br>
An assesor will sign in to the<br>
EGRANT network via<br>
planohovy.egrant.sk/?lang=en<br>
bly entering an email address and<br>
password assigned to him/her by https://vyskumnaagenturaplanobnovy.egrant.sk/?lang=en EXECUTE:<br>
An assesor will sign in to the<br>
EGRANT network via<br>
An assesor will sign in to the<br>
EGRANT network via<br>
planobnowy.egrant.sk/?lang=en<br>
by entering an email address and<br>
the programme administrator.<br>
The password example and the sessor will sign in to the<br>
EGRANT network via<br>
EGRANT network via<br>
by entering an email address and<br>
by entering an email address and<br>
password can be changed by<br>
The password can be changed by<br>
Clicking o EXEMIT NET A RESERVENT IN SERVERT AND RESERVED AND RESERVED AND RESERVED AND RESERVED AND RESERVED AND RESERVED AND RESERVED AND RESERVED A RESERVED A RESERVED AND RESERVED A RESERVED AND RESERVED A RESERVED AND RESERVED A Step 1:<br>
An assesor will sign in to the<br>
EGRANT network via<br>
https://vyskummaagentura-<br>
planobnovy.egrant.sk/?lang-en<br>
by entering an email address and<br>
password can be changed by<br>
The password can be changed by<br>
Forgotten Step 1:<br>
An assesor will sign in to the<br>
EGRANT network via<br>
https://vyskumnaagentura-<br>
planobnovy.egrant.sk/?lang=en<br>
by entering an email address and<br>
password assigned to him/her by<br>
the programme administrator.<br>
The pa Step 1:<br>
An assesor will sign in to the<br>
EGRANT network via<br>
<u>https://vyskumnaagentura-</u><br>
planobnovy.egrant.sk/?lang=en<br>
by entering an email address and<br>
password and password can be changed by<br>
The password can be change Step 1:<br>
An assesor will sign in to the<br>
EGRANT network via<br>
https://vyskumnaagentura-<br>
planobnovy.egrant.sk/?lang=en<br>
password assigned to him/her by<br>
the programme administrator.<br>
The password can be changed by<br>
the prog Step 1:<br>
An assesor will sign in to the<br>
EGRANT network via<br>
https://vyskumnaagentura-<br>
planobnowy.egrant.sk/?lang=en<br>
by entering an email address and<br>
password assigned to him/her by<br>
the programme administrator.<br>
The pa

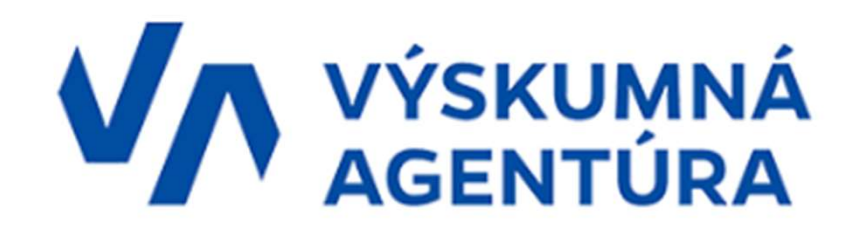

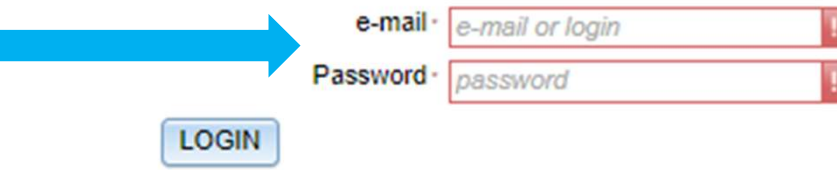

### The List of Applications for Evaluation The List of Applications f<br>Step 2:<br>Once logged in, an asseseor will be able to see the List of Applications a<br>The first column indicates a call/grant programme and enables selection The List of Applications for Evaluation<br>Step 2:<br>Once logged in, an asseseor will be able to see the List of Applications assigned to him/her for evaluation.<br>The first column indicates a call/grant programme and enables sel

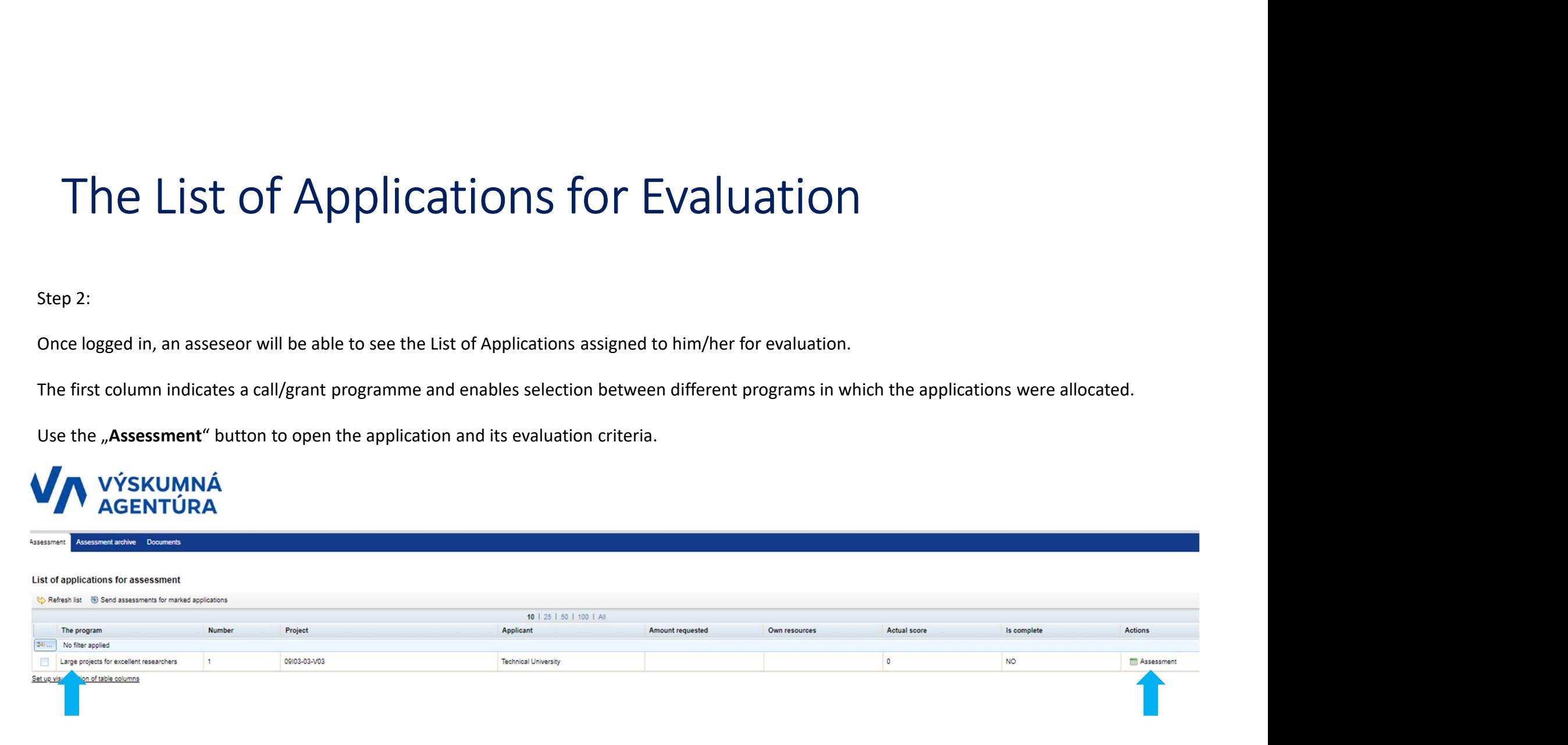

## Evaluation of a Single Application Evaluation of a Single App<br>
Step 3:<br>
Click the "Assessment" button to open<br>
the particular application.<br>
> On the left side, you can find<br>
the hasic information on the

- 
- notes.
- 

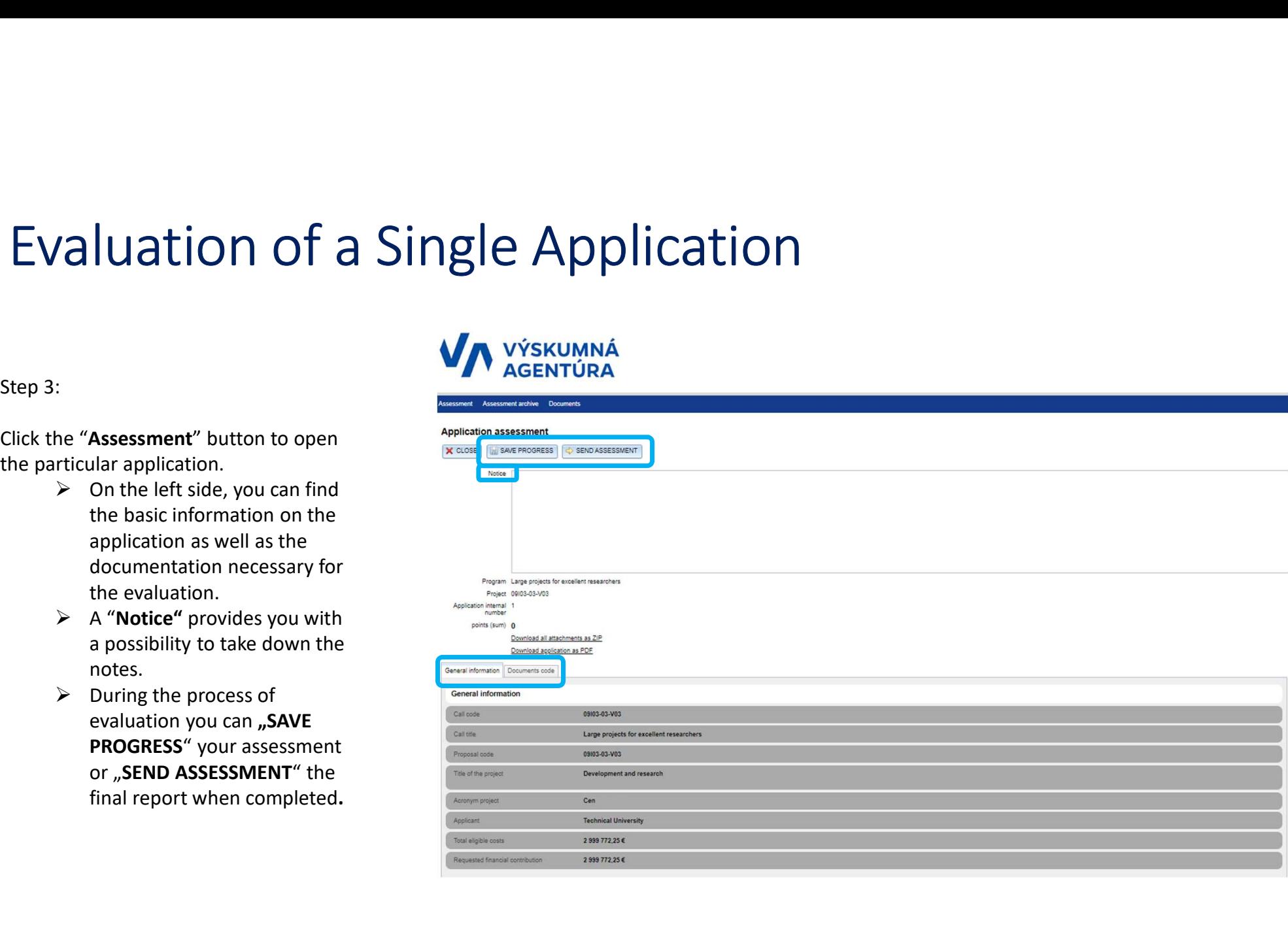

## Evaluation of a Single Application Evaluation of a Single App<br>
Step 4:<br>  $\triangleright$  Find an Individual Evaluation<br>
Report including evaluation<br>  $\triangleright$  Citeria are divided into

- 
- 
- "Information" symbol
- (Excellence, Impact, Implementation). Please used).

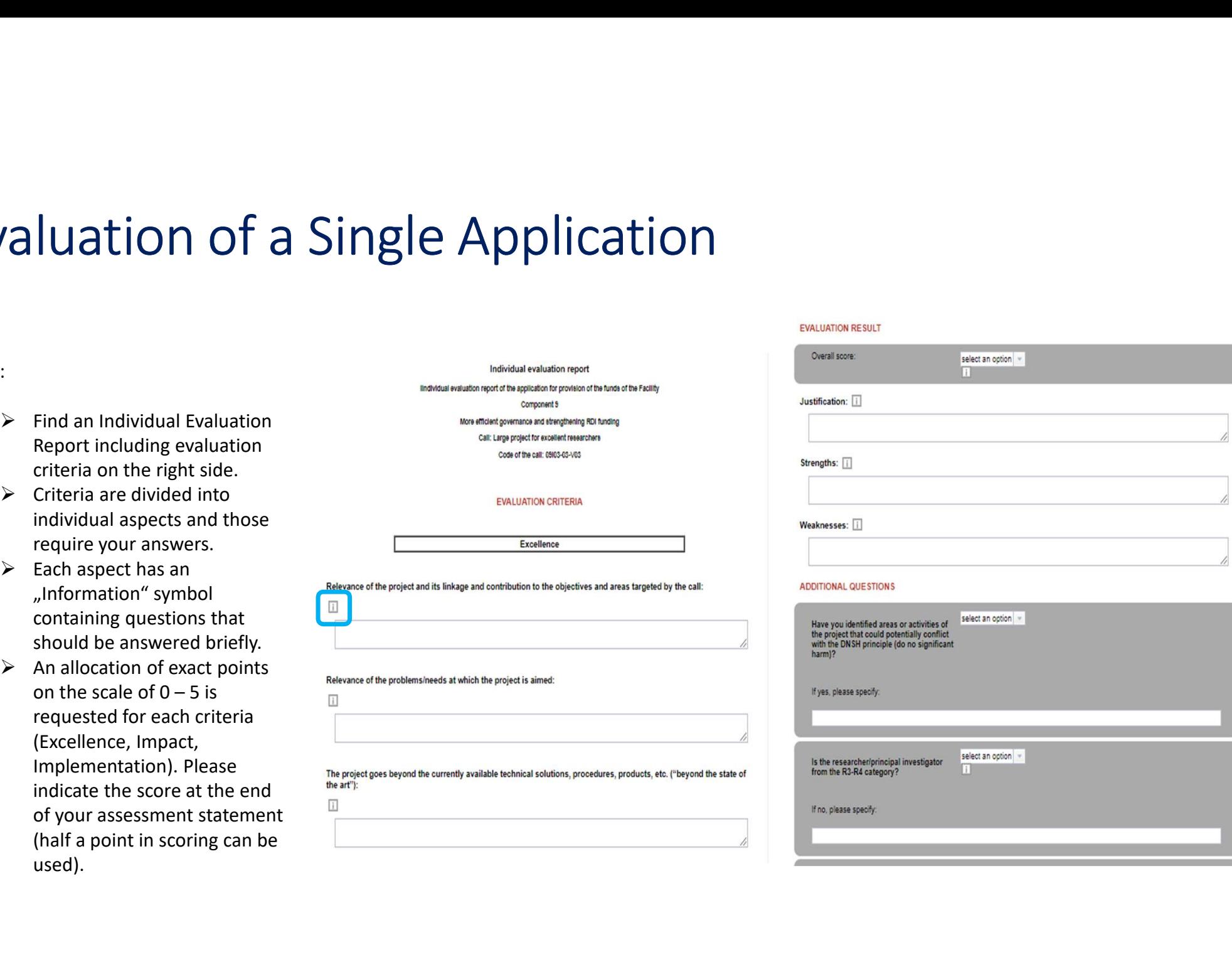

# Evaluation of a Single Application

- Evaluation of a Single App<br>Step 4:<br>
Expatible the statement of either *approved* or *rejected*<br>
meeds to be selected from the scrolling menu in<br>
the , Evaluation Result" section. This should be<br>
done arcording to the scres Final statement of either approved or rejected<br>  $\triangleright$  Final statement of either approved or rejected<br>  $\cdot$  meeds to be selected from the scrolling menu in<br>
the "Evaluation Result" section. This should be<br>
done according Final statement of either *approved* or *rejected*<br>
Final statement of either *approved* or *rejected*<br>
meeds to be selected from the scrolling menu in<br>
the "Evaluation Result" section. This should be<br>
done according to th
	- the , Evaluation Nesult Settion. This should be done according to the scores reached in an<br>
	individual criteria assessment as well as according<br>
	to the overall score result. A score result must<br>
	exceed the individual thres agency.

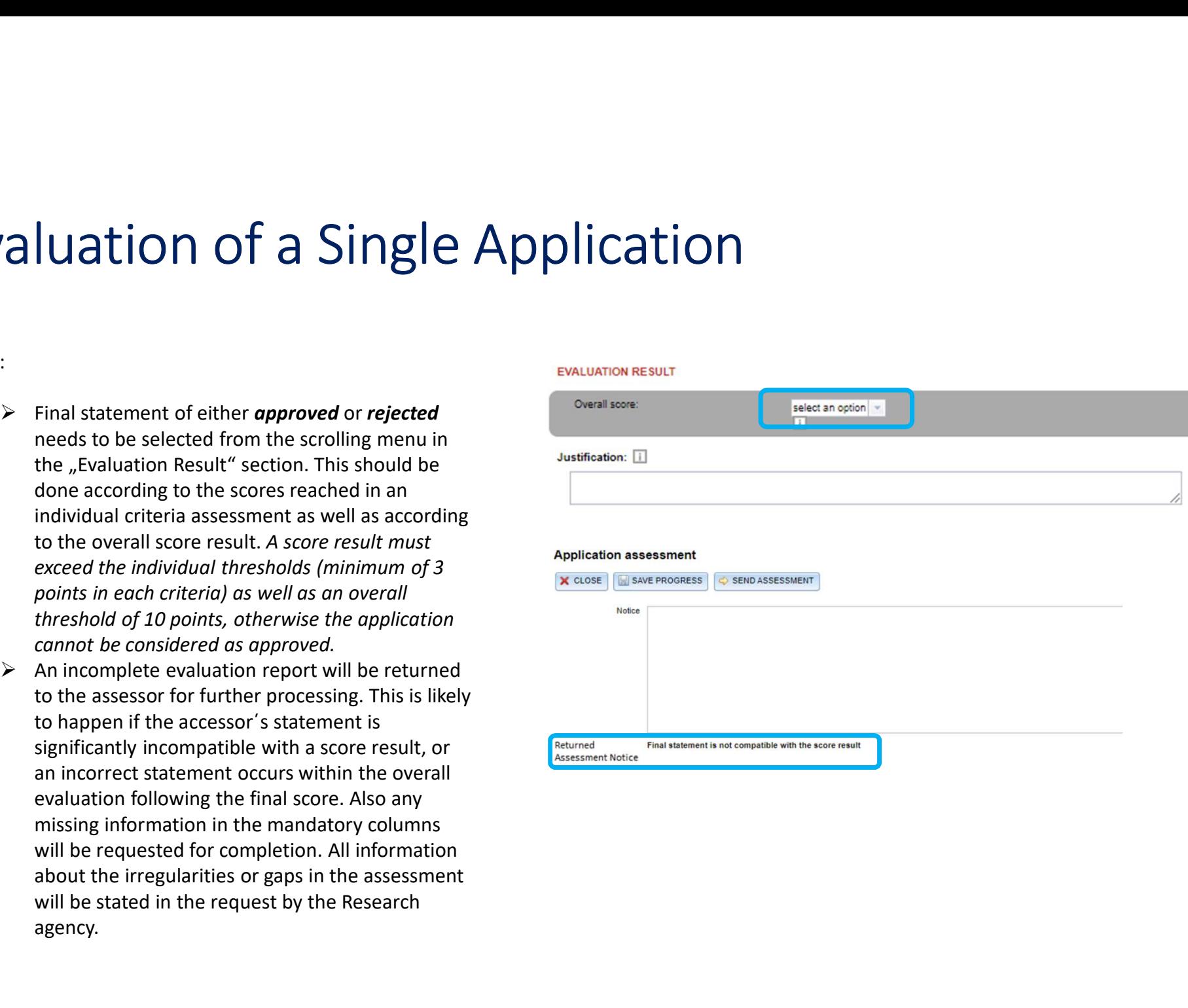

# Submitting of the Assessment

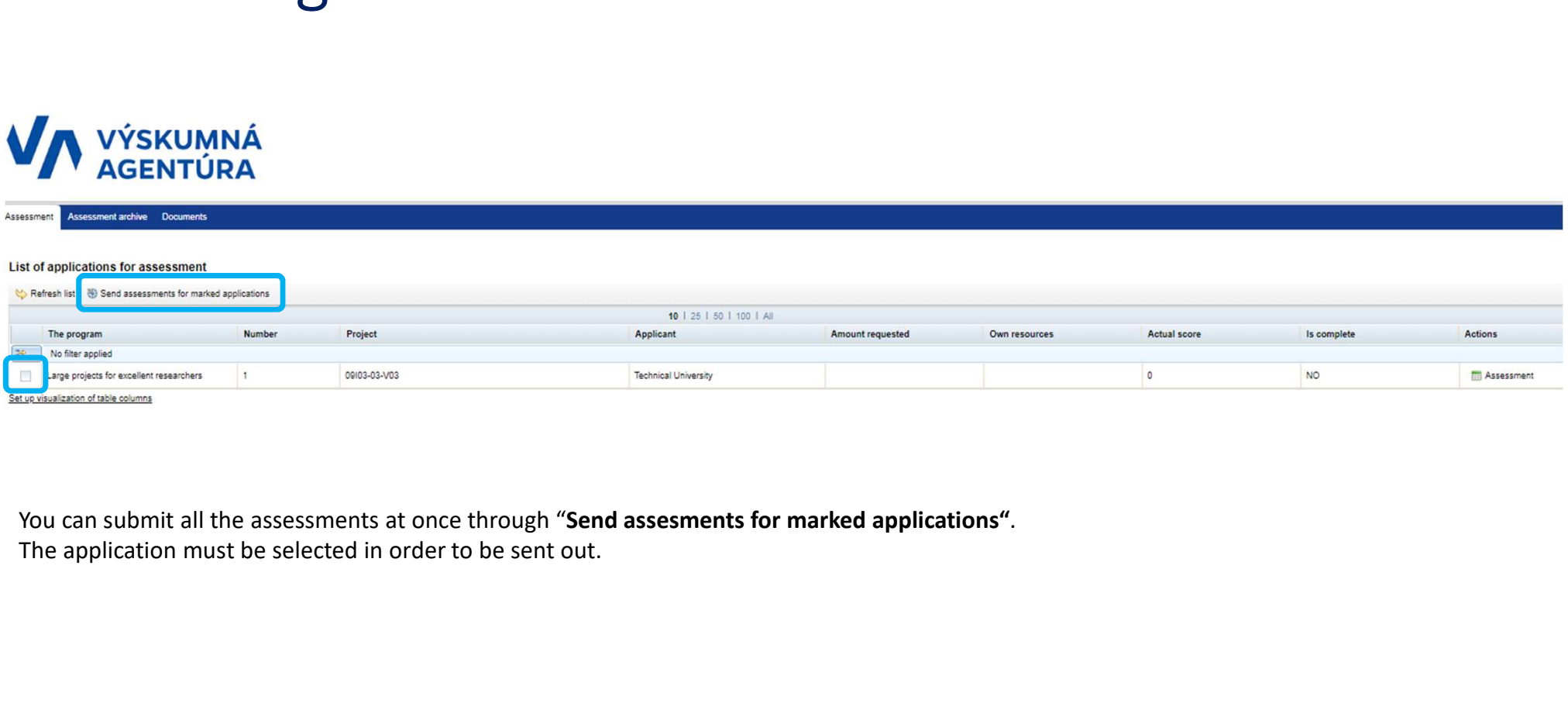

### The List of Applications for Evaluation<br>  $\triangleright$  After each submission of a single application assessment ("SEND ASSESSMENT"), your List of Applications will be updated. Only The List of Applications for Evaluation<br>
After each submission of a single application assessment ("SEND ASSESSMENT"), your List of Applications will be updated. Only<br>
A submitted assessments will stay shown in your "Asses The List of Applications for Evaluation<br>After each submission of a single application assessment ("SEND ASSESSMENT"), your List of Applications will be up<br>unsubmitted assessments will stay shown in your "Assessment" sectio

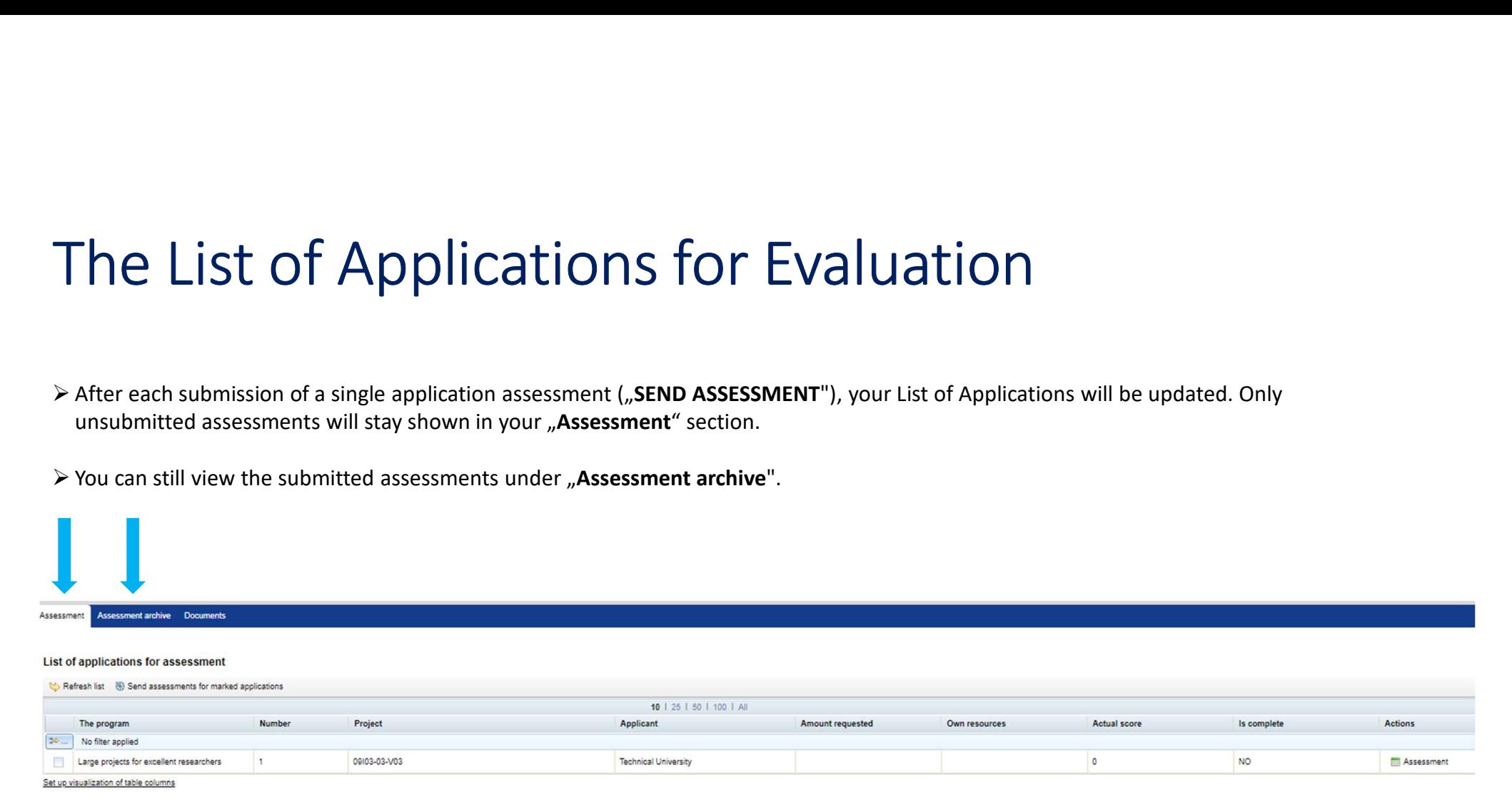